## COMO FAZER SOLICITAÇÕES PELO PORTAL DO ALUNO?

## 1- ALUNO DEVE ENTRAR NO PORTAL DO ALUNO [\(http://metodistacentenario.com.br/](http://metodistacentenario.com.br/))

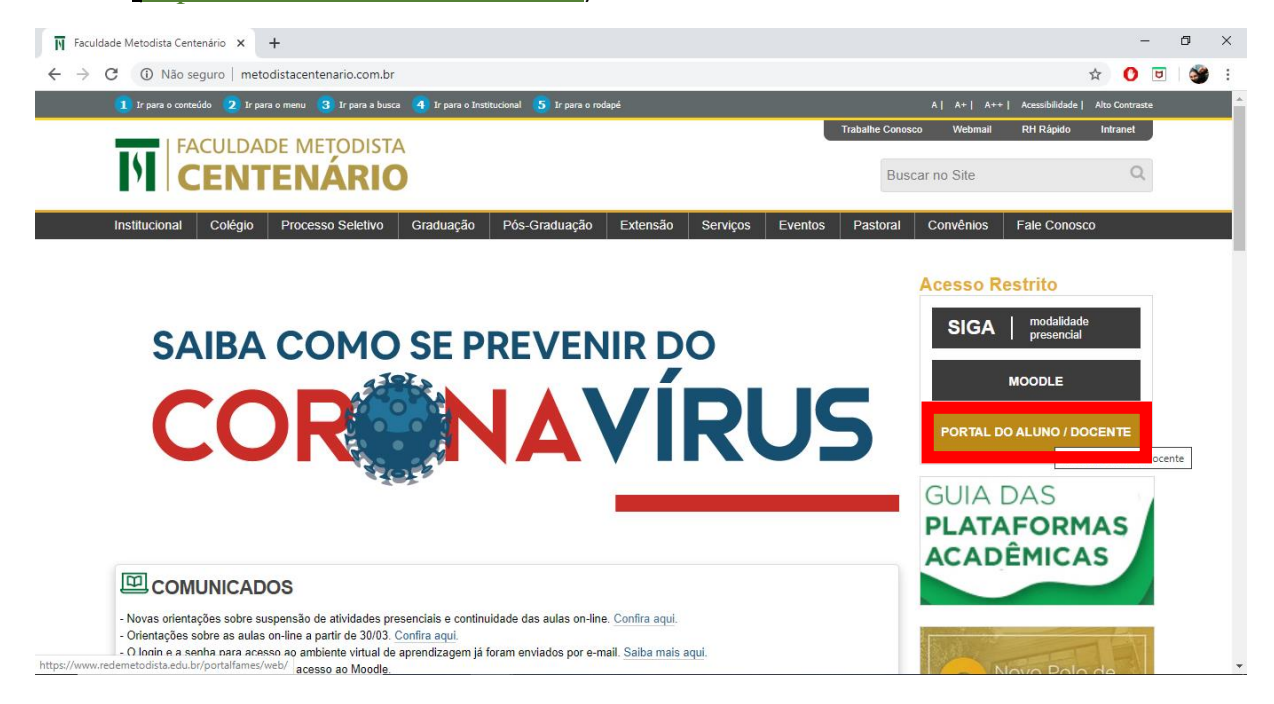

2- DEVE PREENCHER SEUS DADOS DE ACESSO, OS MESMOS DO SIGA.

![](_page_0_Picture_4.jpeg)

![](_page_0_Picture_58.jpeg)

## 3- CLICA EM *SERVIÇOS*

![](_page_1_Picture_45.jpeg)

## 4- CLICA EM **NOVA SOLICITAÇÃO**

![](_page_1_Picture_3.jpeg)

5- APÓS DEVE SELECIONAR O *TIPO DE SERVIÇO* E NO CAMPO *OBSERVAÇÃO DO ALUNO* PODE ESCREVER SUAS OBSERVAÇÕES.

![](_page_1_Picture_46.jpeg)

*PARA VER A RESPOSTA O ALUNO FAZ O MESMO PASSO MAS AO CHEGAR NO PASSO 4 DEVE CLICAR EM CONSULTA DE SOLICITAÇÕES DISPONÍVEIS (OU EM CONSULTA DE SOLICITAÇÕES EM ANDAMENTO PARA CASO AINDA NÃO TENHA SIDO RESPONDIDO).*